# Minnesota Supercomputing **Institute**

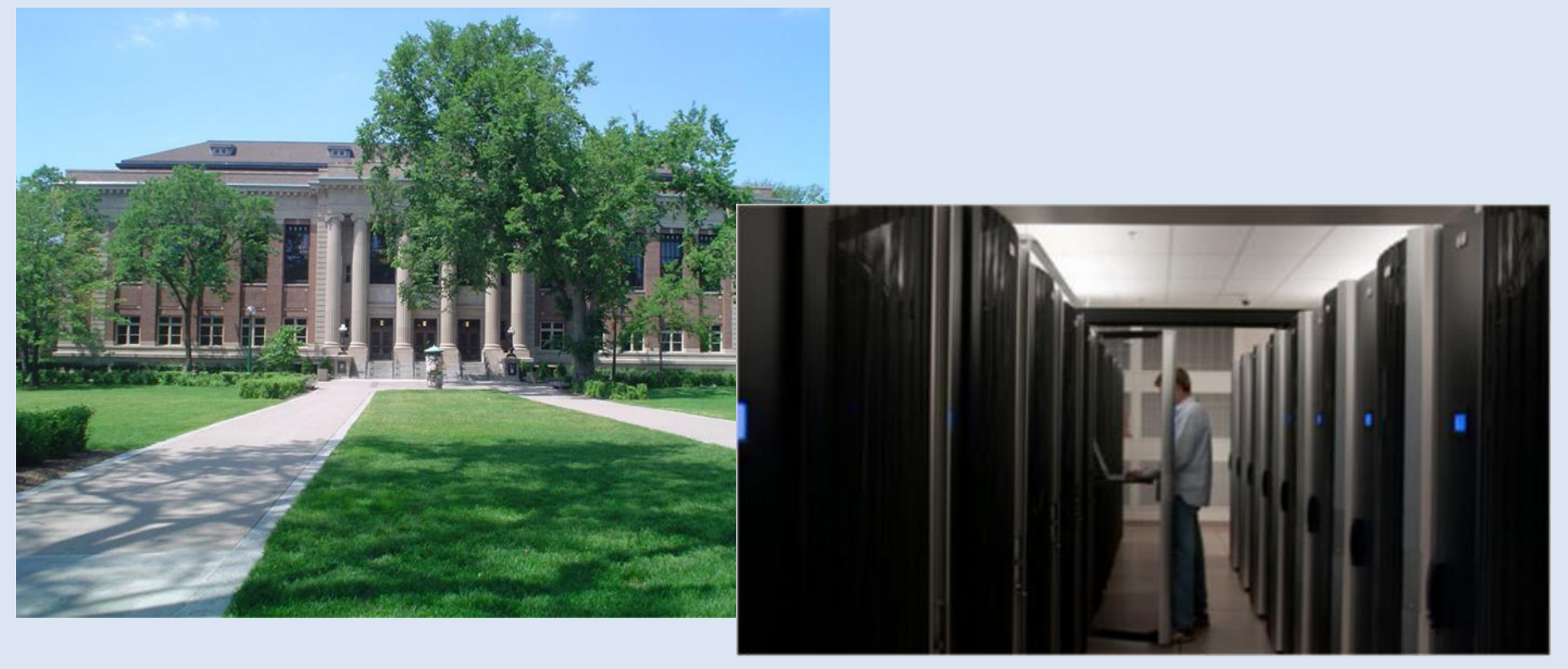

#### **UNIVERSITY OF MINNESOTA**

© 2013 Regents of the University of Minnesota. All rights reserved.

# Introduction to Linux

#### Andrew Gustafson

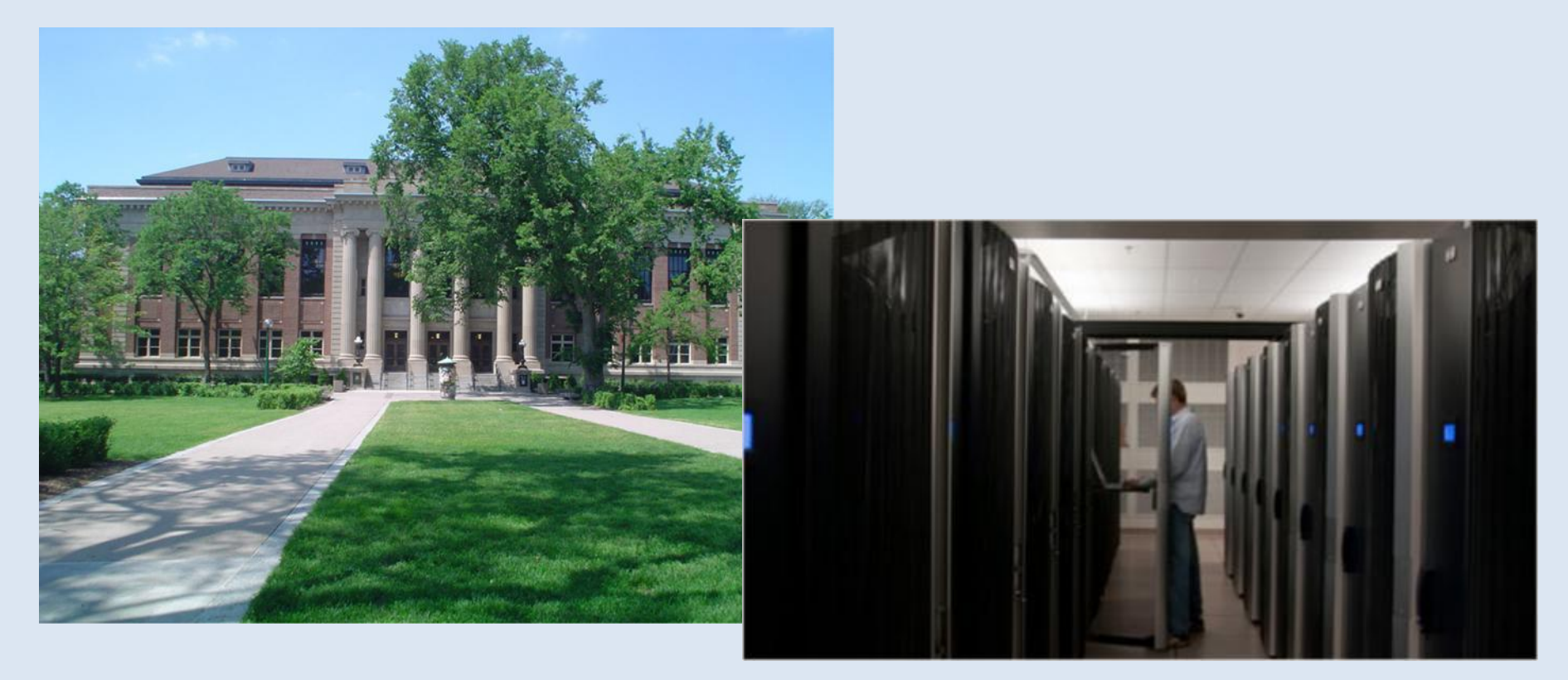

#### UNIVERSITY OF MINNESOTA

© 2013 Regents of the University of Minnesota. All rights reserved.

## What is Linux?

#### Linux is an open source Unix-like operating system.

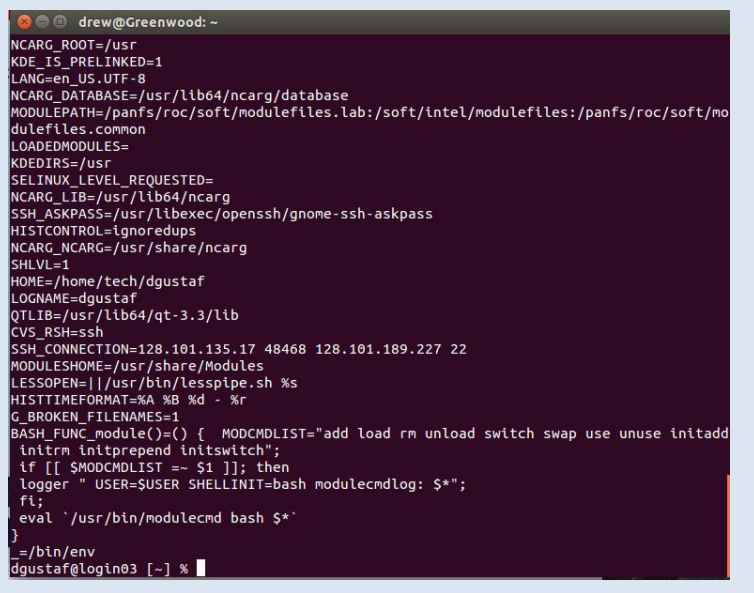

- Unix was developed at AT&T Bell Labs in the 1970's.
- Linux was developed by Linus Torvalds in the 1990's, and is now developed by a community as a free operating system.
- Linux is: free, stable, extensible, and fast.
- Unix/Linux are the dominant OSes for large compute systems.

© 2013 Regents of the University of Minnesota. All rights reserved.

#### **Minnesota Supercomputing Institute**

#### **UNIVERSITY OF MINNESOTA**

## What is Linux?

#### Linux is an open source Unix-like operating system.

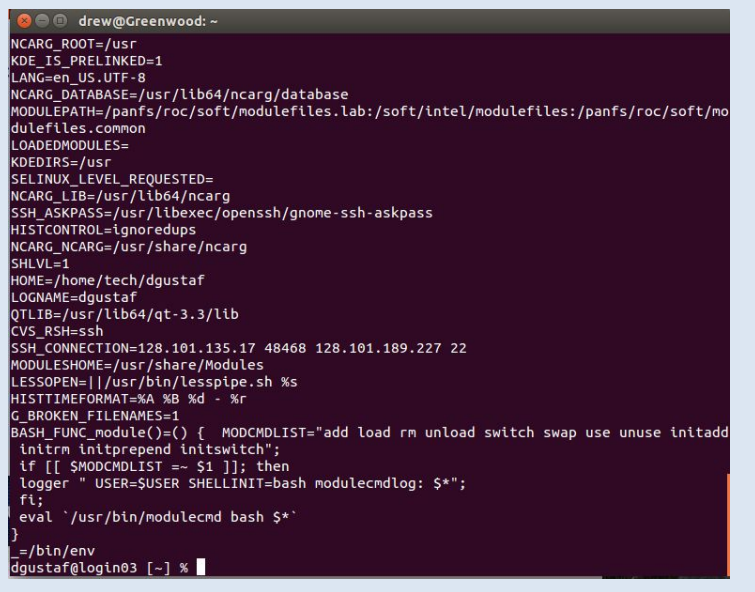

- There are now many flavors of Linux, called "distributions".
- MSI uses a distribution called CentOS.
- Most distributions now have a Windows-like graphical user interface (GUI).
- The primary way to interact with Linux is still the command line using a terminal.

**UNIVERSITY OF MINNESOTA** 

© 2013 Regents of the University of Minnesota. All rights reserved.

## The Terminal

#### The primary way to interact with Linux is the terminal.

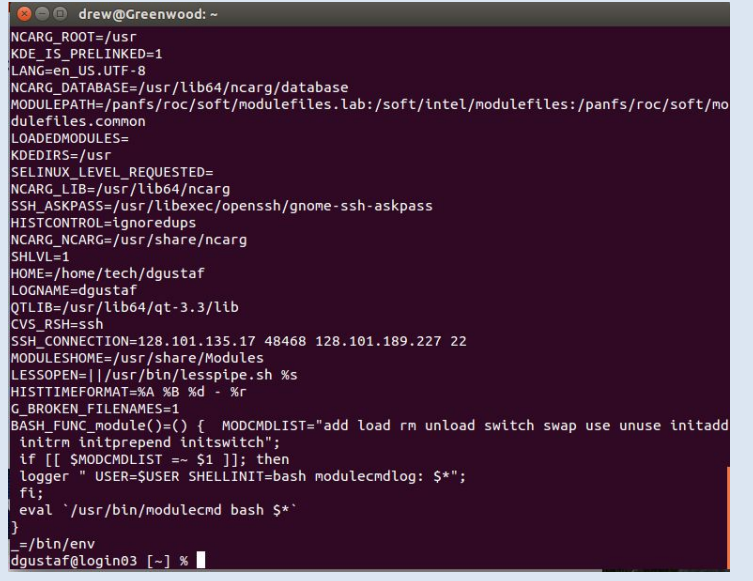

<< The terminal is a command line interface. It accepts text commands.

- At first, using the terminal feels like you "can't see". Eventually, you feel like you "can't see" without it.
- The terminal is fast.
- To open a terminal in CentOS, right-click and select "Open in terminal".

#### **UNIVERSITY OF MINNESOTA**

© 2013 Regents of the University of Minnesota. All rights reserved.

## The Terminal

#### The primary way to interact with Linux is the terminal.

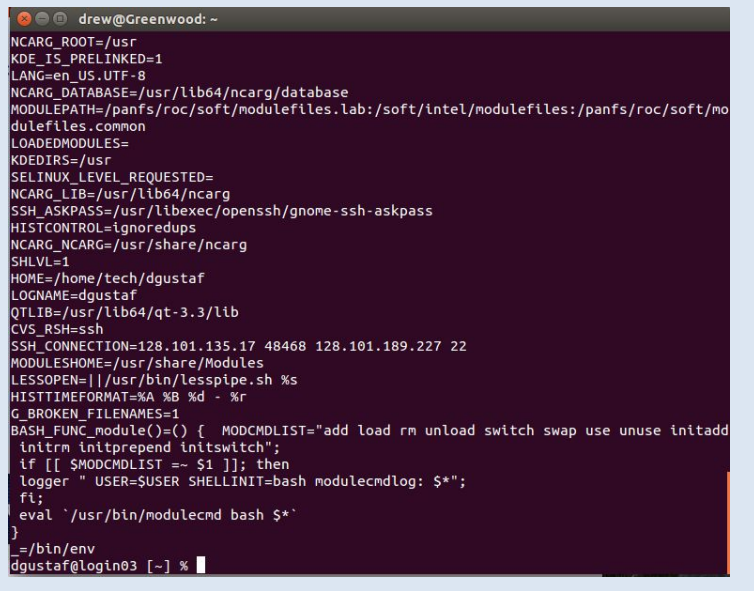

- The terminal uses a language interpreter, or "shell", called Bash.
- The terminal acts as if you are standing in one particular directory, the "working directory".
- When you first open the terminal, you are standing in your "home directory".
- The terminal generally executes commands without asking for confirmation.

© 2013 Regents of the University of Minnesota. All rights reserved.

#### Minnesota Supercomputing Institute

#### **UNIVERSITY OF MINNESOTA**

### Basic Commands

Most commands are rough abbreviations of English phrases.

- List directory contents:  $\text{ls}$
- $\bullet$  Print working directory:  $pwd$

Directories are like folders, they can be nested inside each other. The / symbol separates nested directories, or files and directories.

**Example:** /home/tech/dqustaf/document.txt

File document.txt is inside directory dgustaf, inside directory tech, inside directory home.

The list of directories leading up to a file is called the "path" to the file.

**UNIVERSITY OF MINNESOTA** 

© 2013 Regents of the University of Minnesota. All rights reserved.

### Tab Completion

One feature that provides a great speed boost is tab completion. If you press the tab key, the terminal will try to guess what you are about to type, and will try to "complete" your command. Give it a try.

### Command History

The terminal keeps a history of your most recent commands. Use the up and down keys to cycle through your most recent commands. This can be helpful if you want to reuse a previous command.

**UNIVERSITY OF MINNESOTA** 

© 2013 Regents of the University of Minnesota. All rights reserved.

## Basic Commands

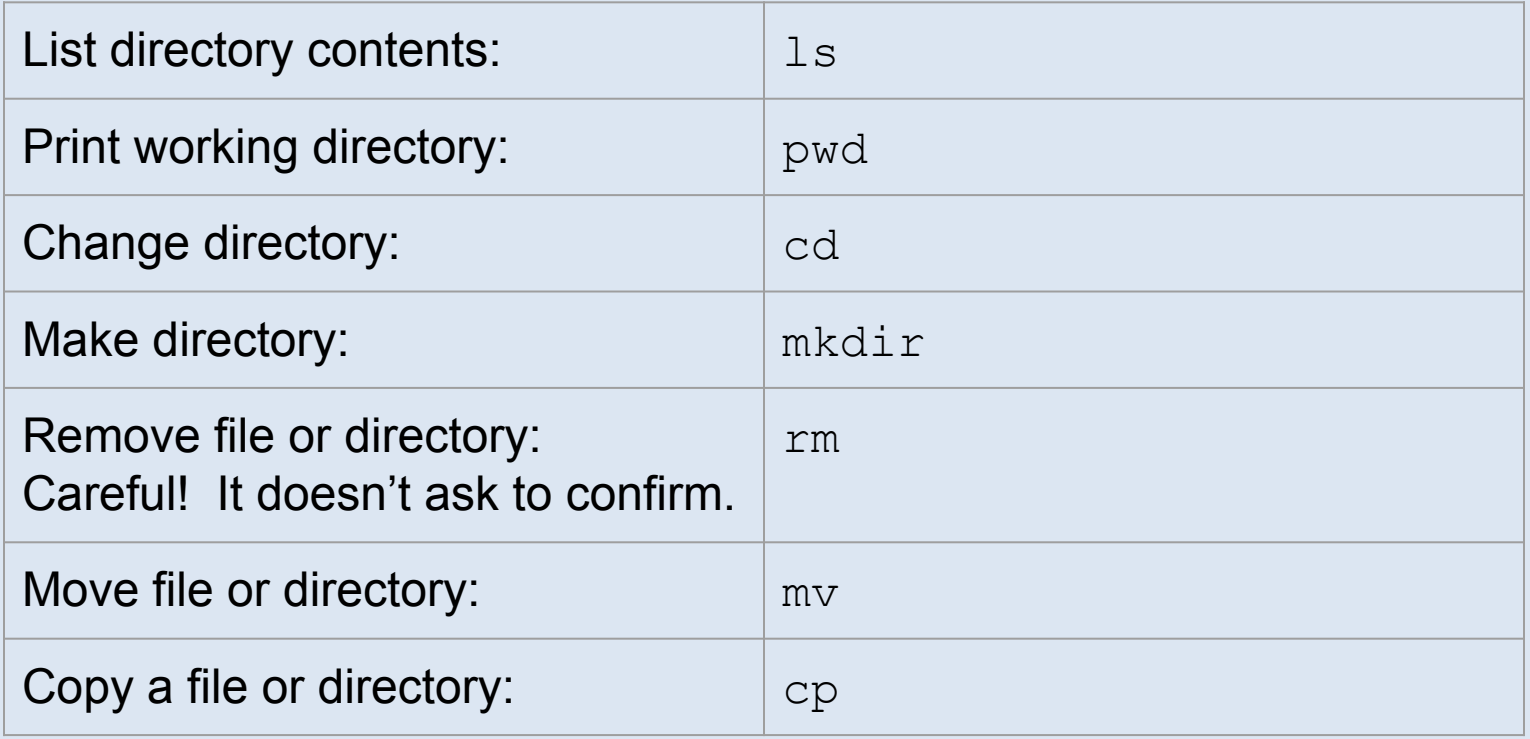

Special symbols used with commands: A single dot . stands for the current directory. A double dot .. stands for one directory higher. The tilde  $\sim$  stands for the home directory.

**UNIVERSITY OF MINNESOTA** 

© 2013 Regents of the University of Minnesota. All rights reserved.

### Interrupt a Command

If you wish to interrupt and stop what the terminal is doing, press the keys:

#### **Ctl C**

This can be very helpful when you need to suddenly stop a program or command.

Interrupting a command or program may cause loss of data being operated on, and the interrupted command may have partially completed in an unpredictable manner.

**UNIVERSITY OF MINNESOTA** 

© 2013 Regents of the University of Minnesota. All rights reserved.

### Command Options

Most commands accept options that make them act slightly differently. The options usually begin with the minus sign - and are called "flags".

> Example: To remove directory "test", and all its subdirectories and files, use the command: rm -rf test

Use the man command to view other command "manual pages", which contain information on options.

> Example: To view the options for the  $rm$  cm command use: man rm

**UNIVERSITY OF MINNESOTA** 

© 2013 Regents of the University of Minnesota. All rights reserved.

### Wildcard: \*

The symbol \* is the "wildcard", which matches everything. This is useful when operating on groups of files or directories.

Example: List the contents of all directories with names starting with letter p: ls p\*

Example: Remove all files with names ending in txt: rm \*txt

Be careful! Wildcards can be dangerous!

**UNIVERSITY OF MINNESOTA** 

© 2013 Regents of the University of Minnesota. All rights reserved.

### Editing Text Files

To edit a text file from the terminal, use a text editor such as nano.

Example: Create a text file named newfile.txt, and edit it: nano newfile.txt

In nano **Ctl O** will save the file, and **Ctl X** will exit.

Another good editor is  $v\texttt{i}$ . The  $v\texttt{i}$  editor has more complicated commands, but is fast after you learn it.

**UNIVERSITY OF MINNESOTA** 

© 2013 Regents of the University of Minnesota. All rights reserved.

### Reading Text Without Editing

To read a text file from the terminal, without editing it, use a command such as: less

> Example: Read a text file without editing it: less newfile.txt

**UNIVERSITY OF MINNESOTA** 

© 2013 Regents of the University of Minnesota. All rights reserved.

### Directing Output

The output of a command can be directed to a file using the > symbol.

> Example: Direct the output of  $\text{ls}$  to a file: ls > list.txt

Then read the file with: less list.txt

The > symbol overwrites the previous file. To append to a file use >>

> Example: Append the working directory to the end of file list.txt: pwd >> list.txt

**UNIVERSITY OF MINNESOTA** 

© 2013 Regents of the University of Minnesota. All rights reserved.

## Directing Output

The output of one command can be sent directly into another command using the pipe symbol: |

> Example: Direct the output of  $\text{ls}$  into the less program for reading: ls | less

**UNIVERSITY OF MINNESOTA** 

© 2013 Regents of the University of Minnesota. All rights reserved.

### Remote Access

To access another remote Linux system, use the Secure Shell command: ssh

> Example: Access the MSI login machine: ssh login.msi.umn.edu OR ssh username@login.msi.umn.edu

Example: Access the MSI lab server cluster: ssh login.msi.umn.edu And then from there: ssh lab.msi.umn.edu

Type  $ext{exit}$  to close the connection.

**UNIVERSITY OF MINNESOTA** 

© 2013 Regents of the University of Minnesota. All rights reserved.

### Remote Access with Graphics

You can obtain remote access with graphics using:  $\operatorname{ssh}$   $-X$ 

Example: ssh -X login.msi.umn.edu xeyes

A better way to handle intensive remote graphics is our NICE system. See: https://www.msi.umn.edu/content/nice

**UNIVERSITY OF MINNESOTA** 

© 2013 Regents of the University of Minnesota. All rights reserved.

### Remote File Copy

To copy a file to or from a remote Linux system, use the Secure Copy command: scp

> Example: Copy a file to the MSI login machine: scp localfile.txt login.msi.umn.edu:~/

Example: Copy a file from the MSI login machine: scp login.msi.umn.edu:~/remotefile.txt .

Example: Copy all files ending in .txt to the MSI login machine: scp \*.txt login.msi.umn.edu:~/

**UNIVERSITY OF MINNESOTA** 

© 2013 Regents of the University of Minnesota. All rights reserved.

### File Permissions

In Linux, every file and directory belongs to a user and a group. Files and directories have a set of permissions controlling who can **read**, **write**, or **execute** them.

To see the files in the current directory along with their permissions, use the command:  $ls -l$ 

Example  $ls -l$  output: drwxrwxr-x 2 dgustaf tech 4096 Sep 11 14:20 2D\_Integration -rw------- 1 dgustaf tech 11 Sep 15 15:45 newfile.txt

The first position indicates directory or file. The next positions are in groups of 3 corresponding to **user**, **group**, **other**.

**UNIVERSITY OF MINNESOTA** 

© 2013 Regents of the University of Minnesota. All rights reserved.

### File Permissions

Changing Permissions:

To change file/directory permissions use the command: chmod

Examples: Give a file read and write permissions for group members: chmod g+rw file.txt

Remove execution permissions for other (non-group) users: chmod o-x file.txt

Give read permissions for all users (user, group, other): chmod a+r file.txt

Give execution permissions for the user (owner) and group: chmod ug+x file.txt

**UNIVERSITY OF MINNESOTA** 

© 2013 Regents of the University of Minnesota. All rights reserved.

### File Permissions

Changing Ownership:

To change file/directory ownership use the command: chown

Example: Change a file ownership to user1, group1: chown user1:group1 file.txt

**UNIVERSITY OF MINNESOTA** 

© 2013 Regents of the University of Minnesota. All rights reserved.

### **Executables**

Files with execute permission are usually programs. These can be "executed" by typing the name of the file including the path.

Example: Execute program.exe in the current working directory: ./program.exe

Example: Execute program.exe located in /some/directory: /some/directory/program.exe

There are some places the system automatically checks for programs, such as the /bin directory. These programs can just be executed by name. Most commands are actually tiny programs.

**UNIVERSITY OF MINNESOTA** 

© 2013 Regents of the University of Minnesota. All rights reserved.

### Environmental Variables

You can store a value in a variable using a command like: VARIABLE=something

You can see the value stored in the variable using the echo command like:

echo \$VARIABLE

Certain variables are special. The variable PATH controls which additional places the system will check for programs. The variable HOME lists the location of your home directory.

To make a variable accessible to sub-processes use export: export VARIABLE=something

**UNIVERSITY OF MINNESOTA** 

© 2013 Regents of the University of Minnesota. All rights reserved.

### Linux from OS X or Windows

Apple OS X is Unix-like operating system, similar to Linux. You can open a terminal within OS X, and most commands are similar to Linux. You can connect to MSI systems using ssh.

From Windows, some utilities are available to connect to Linux systems, or mimic Linux.

To connect to a remote Linux system from Windows, a good utility is PuTTy: http://www.chiark.greenend.org.uk/~sgtatham/putty/download.html

To mimic (emulate) Linux within Windows, a good utility is Cygwin: https://www.cygwin.com/

**UNIVERSITY OF MINNESOTA** 

© 2013 Regents of the University of Minnesota. All rights reserved.

### Software Modules

Modules are used to alter environmental variables, in order to make software available. MSI has hundreds of software modules.

#### Module Commands:

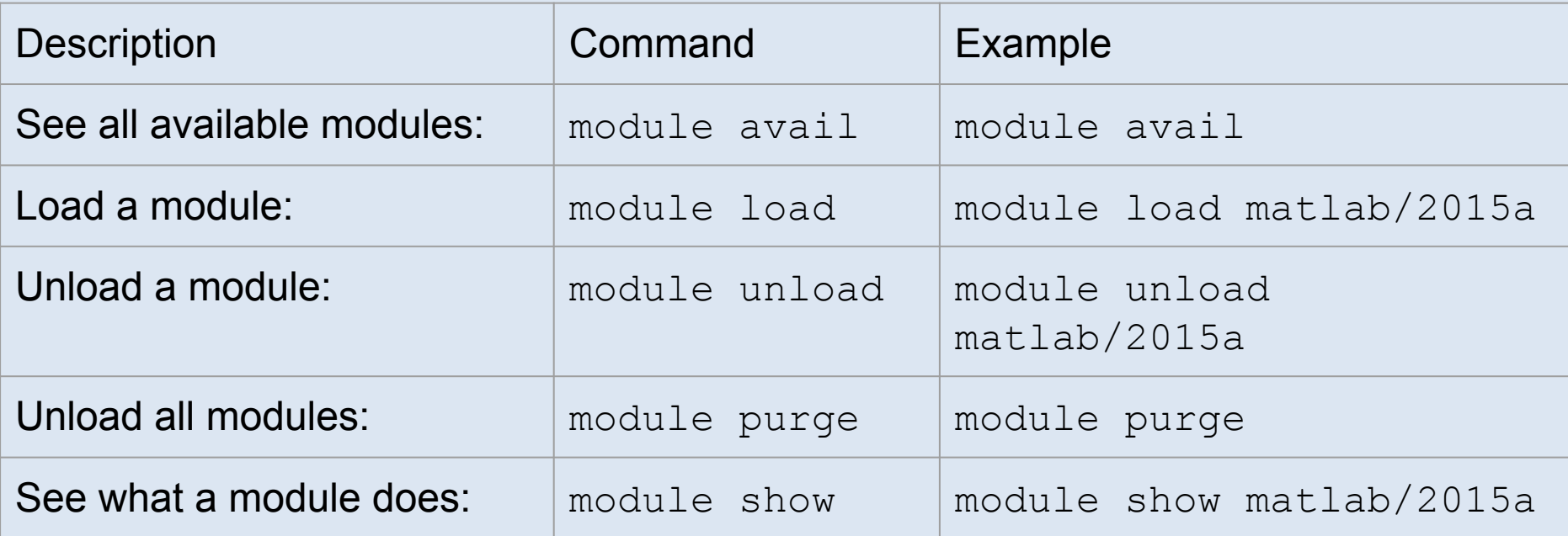

#### **UNIVERSITY OF MINNESOTA**

© 2013 Regents of the University of Minnesota. All rights reserved.

### **Scripts**

It is possible to store a series of commands in a text file, and then execute the text file. Such a file is called a "script". A script is really a small program.

> Example: Make a script that prints "Hello World!" Edit a file named hello.sh to contain: #!/bin/bash -l STRING="Hello World!" echo \$STRING

Give hello.sh excution permissions: chmod u+x hello.sh

Execute the script:

./hello.sh

**UNIVERSITY OF MINNESOTA** 

© 2013 Regents of the University of Minnesota. All rights reserved.

## More Commands

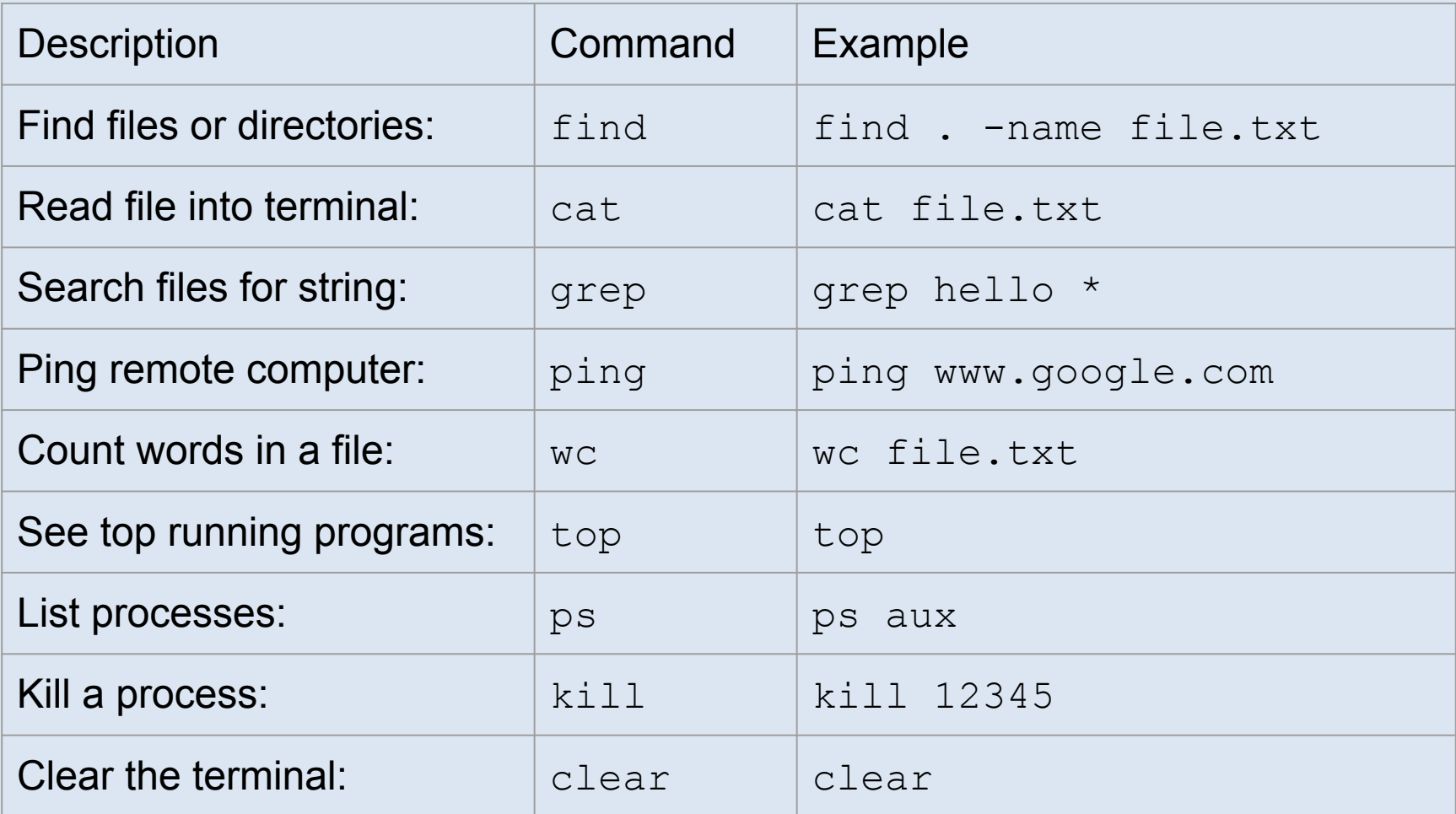

#### UNIVERSITY OF MINNESOTA

© 2013 Regents of the University of Minnesota. All rights reserved.

## More Commands

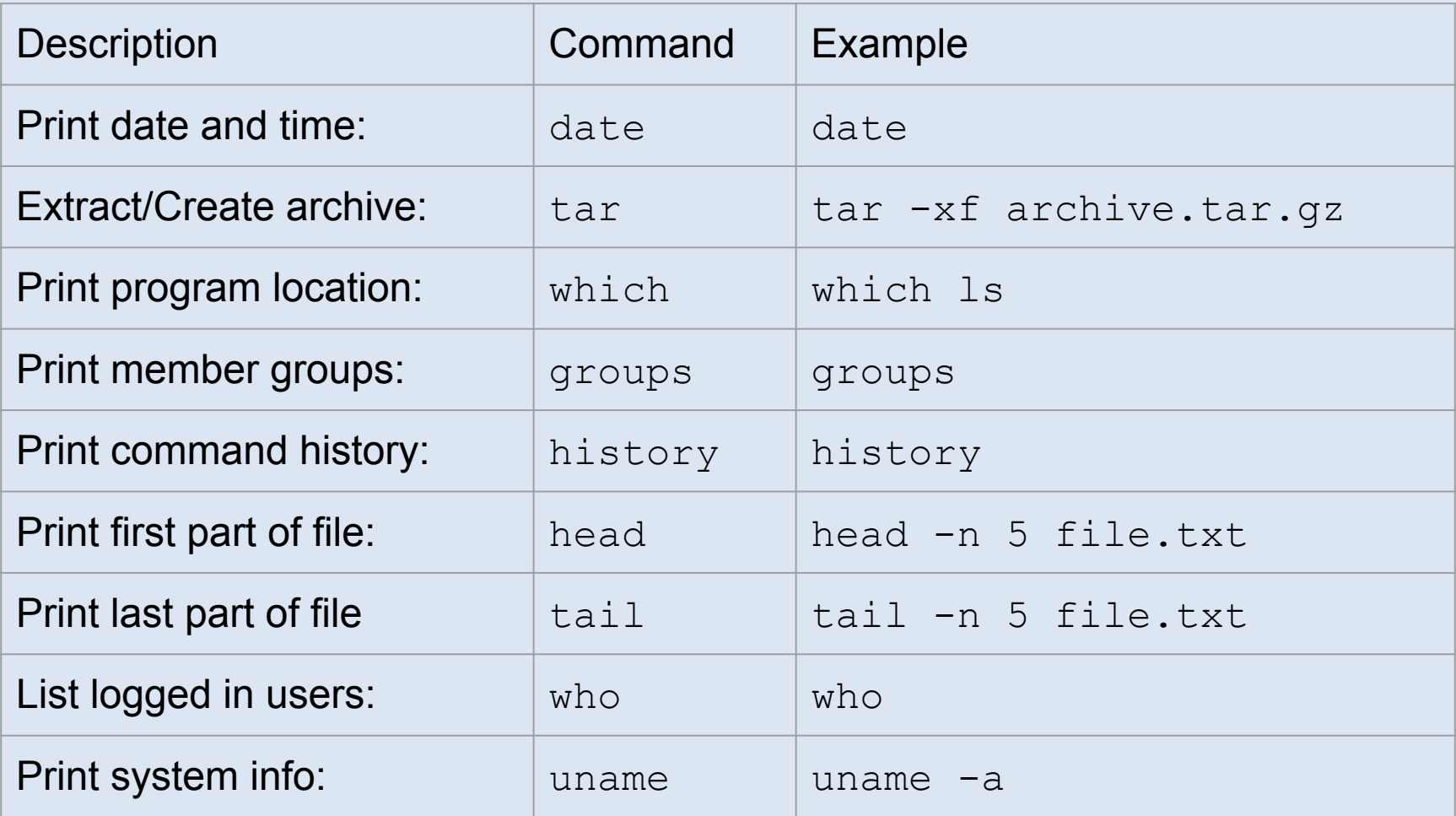

#### UNIVERSITY OF MINNESOTA

© 2013 Regents of the University of Minnesota. All rights reserved.

### More Examples

Change to the directory you were just previously in:  $cd -$ 

Find and delete all files with names beginning with ABC: find . -type f -name 'ABC\*' -delete

Search the list of processes for lines including dgustaf: ps aux | grep dgustaf

List all files including hidden files (names begin with dot): ls -a

Start a program and make it run in the background: ./program.exe &

**UNIVERSITY OF MINNESOTA** 

© 2013 Regents of the University of Minnesota. All rights reserved.

### Git

Git is a program for doing file syncing and tracking file changes. It is very useful to keep files synced between systems, and to track what changes are made. It is highly used for code collaboration

#### The university has a local Git server: github.umn.edu

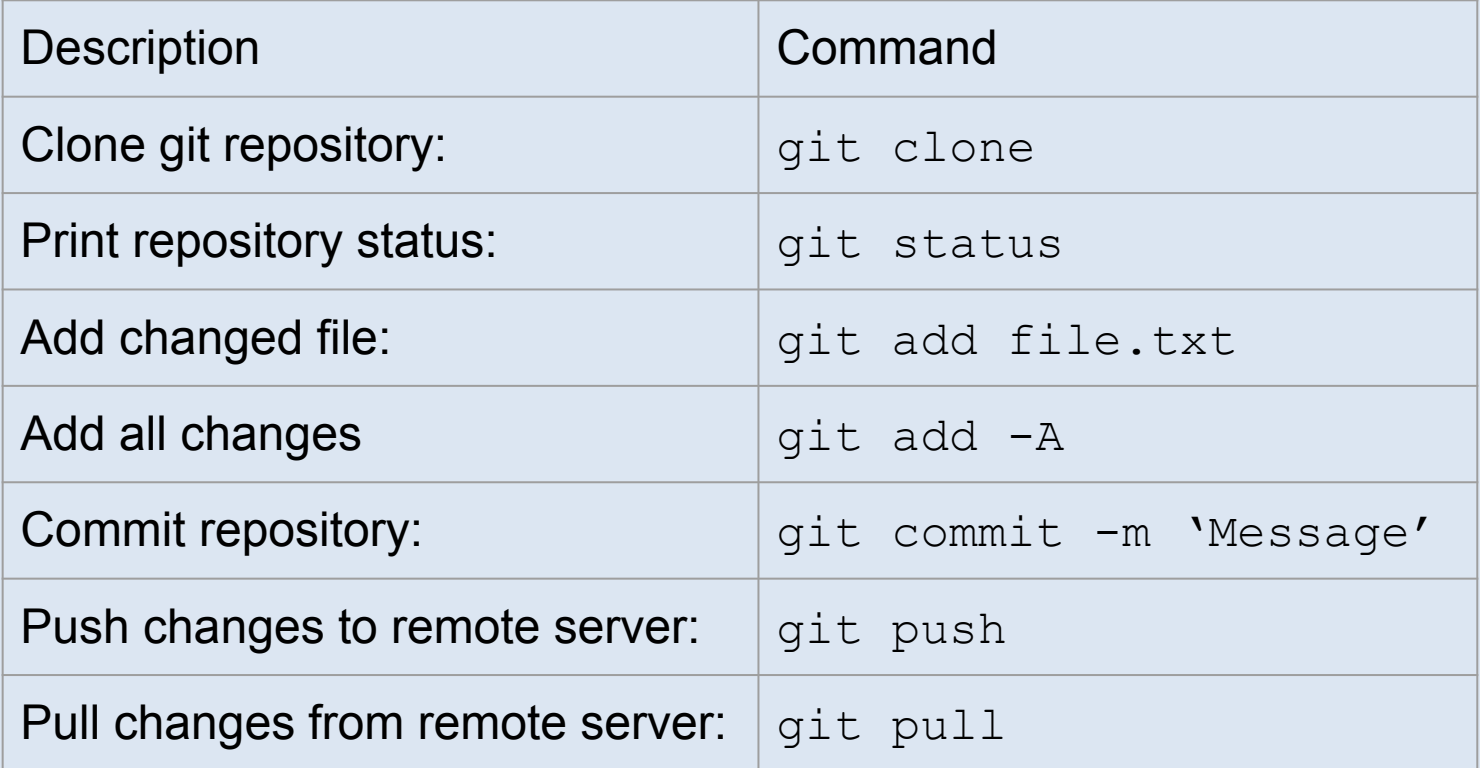

#### **UNIVERSITY OF MINNESOTA**

© 2013 Regents of the University of Minnesota. All rights reserved.

# Minnesota Supercomputing **Institute**

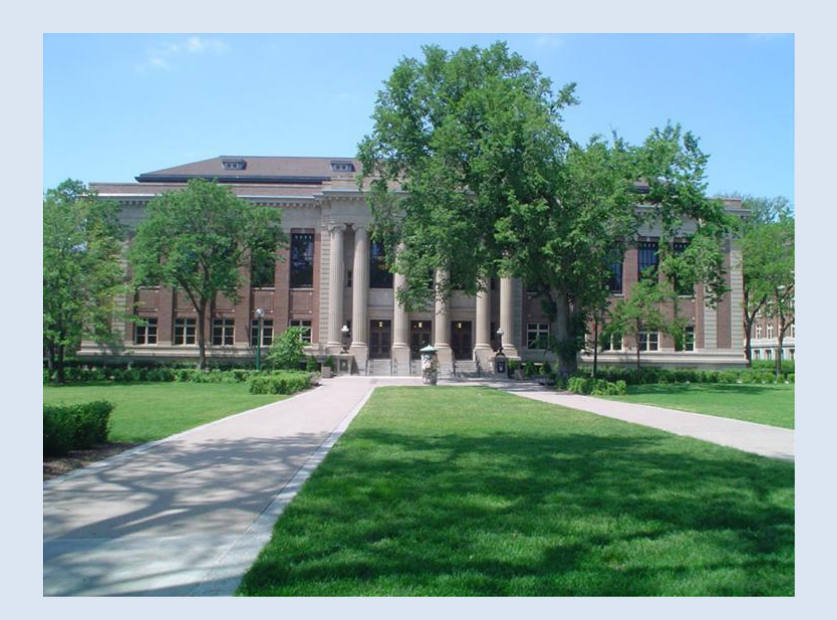

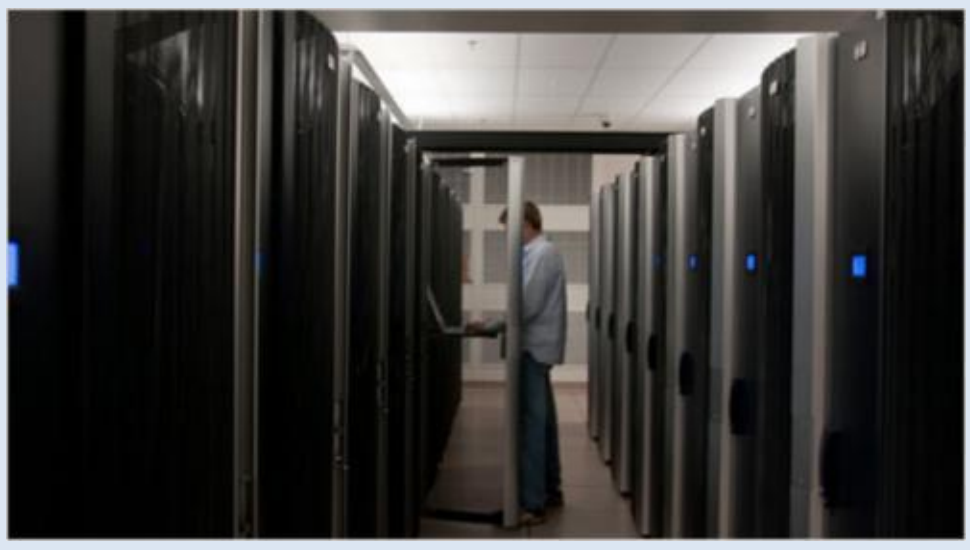

Web: www.msi.umn.edu Email: help@msi.umn.edu Telephone: (612) 626-0802

> The University of Minnesota is an equal opportunity educator and employer. This PowerPoint is available in alternative formats upon request. Direct requests to Minnesota Supercomputing Institute, 599 Walter library, 117 Pleasant St. SE, Minneapolis, Minnesota, 55455, 612-624-0528.

> > © 2013 Regents of the University of Minnesota. All rights reserved.

#### **UNIVERSITY OF MINNESOTA**